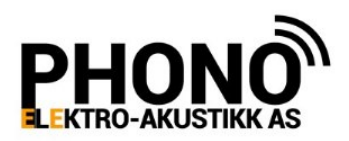

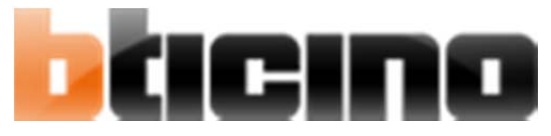

**BRUKERMANUAL CLASS300x13E MONITOR MED TILKOPLING MOT SMARTTELEFON PRODUKTNUMMER 344642 (HVIT) 344643 (GRÅ)**

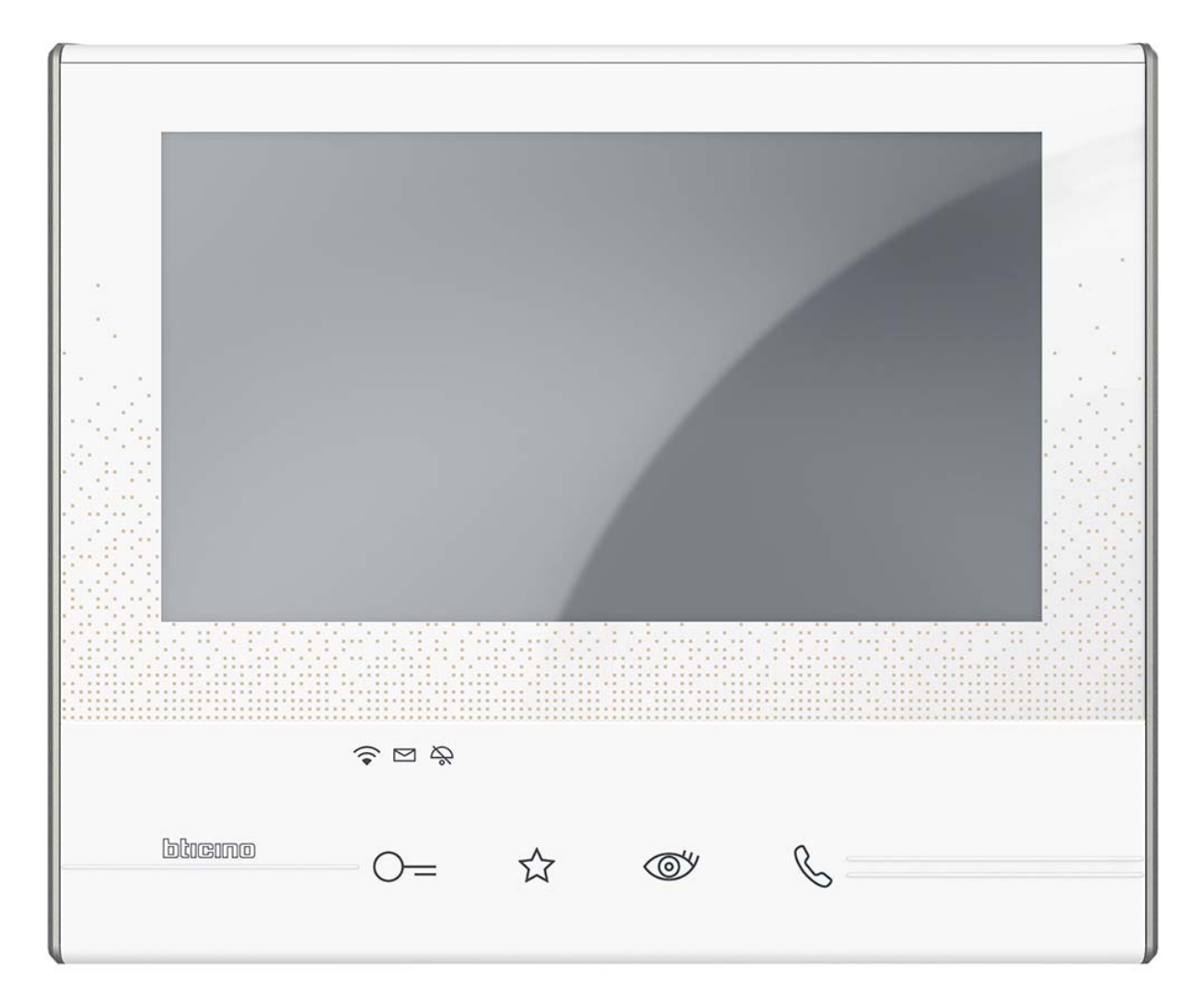

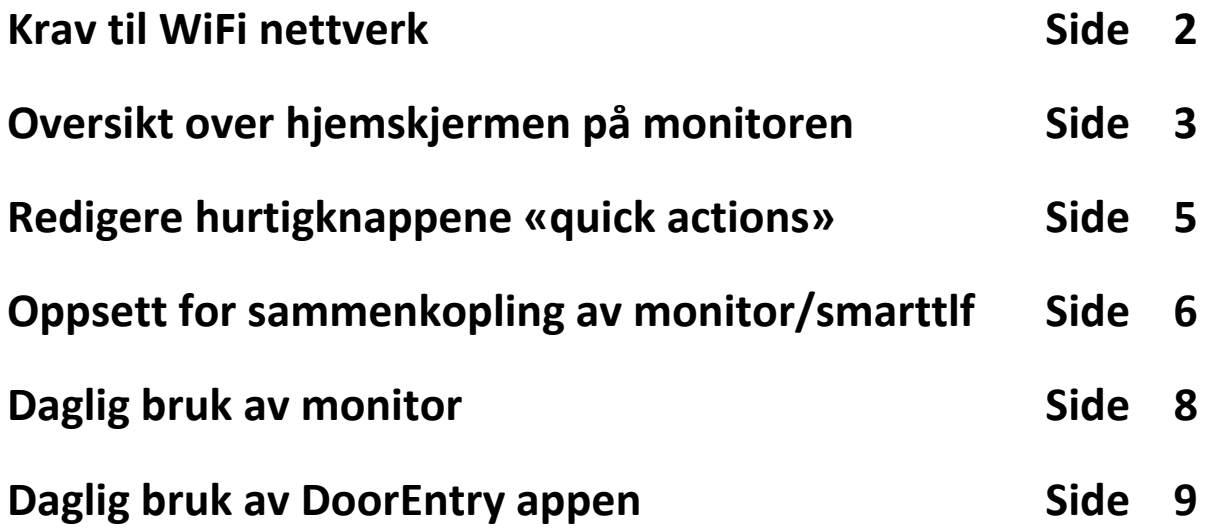

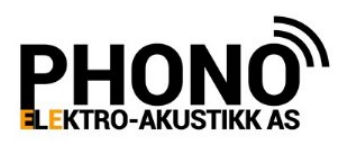

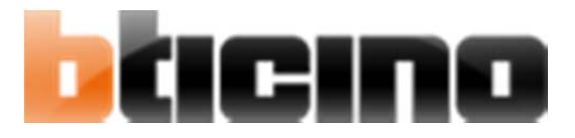

# **Krav til WiFi nettverk.**

- Det er kun 2,4GHz radio i monitoren, så nettverket må støtte 2,4GHz
- Det er kun tillatt å ha en monitor per trådløse nettverk (SSID) (Dersom det er flere monitorer til stede i samme nettverk vil ikke førstegangs registrering av monitor mot smarttelefon kunne utføres)
- Nettverk må ha UpNp protokollen aktivert.
- Det må ikke være en brannmur som legger begrensing på hvilke protokoller og porter som det kan kommuniseres mot internett på.

! Hvis disse kravene ikke er tilfredsstilt vil ikke funksjon kunne garanteres.

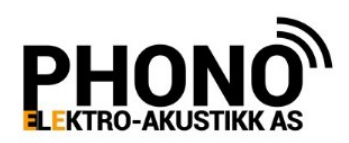

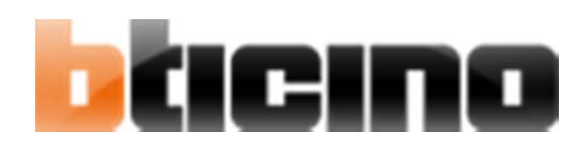

# **Oversikt over hjemskjermen**

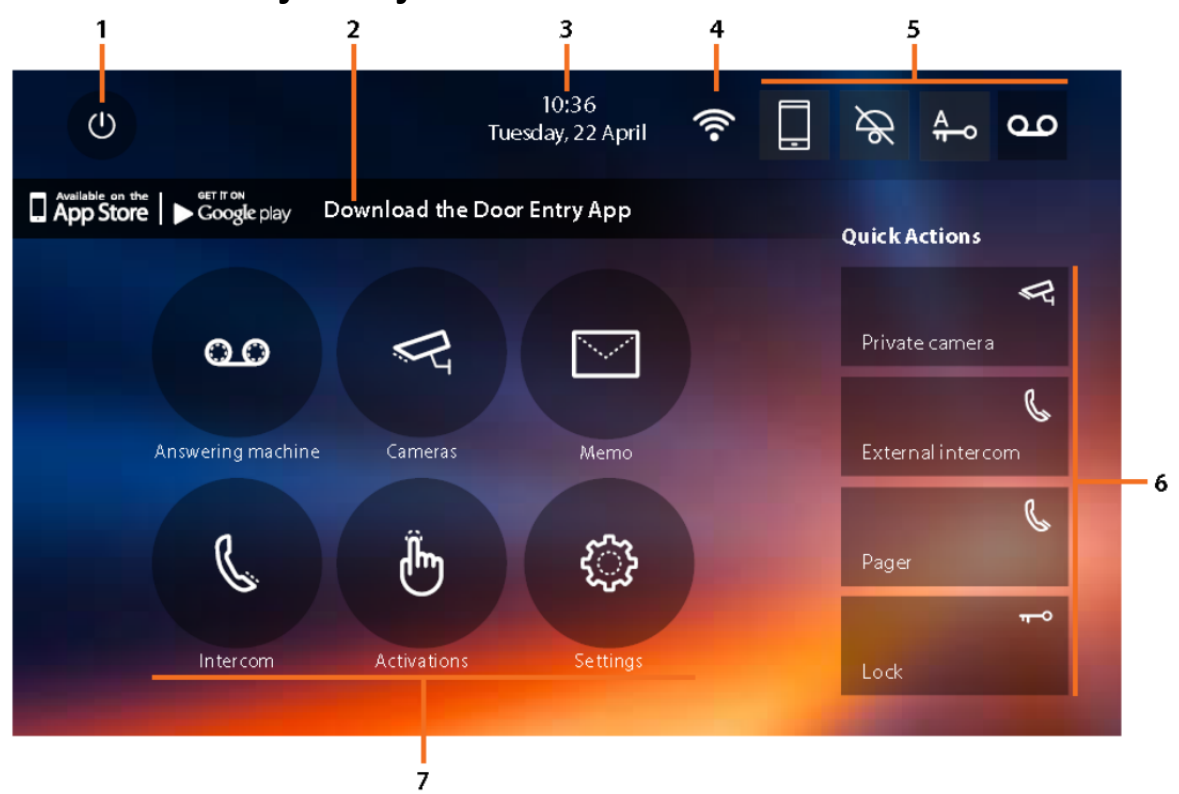

- 1. Berør for å slukke skjermen.
- 2. Berør for å få frem QR koder for nedlasting av APP og manual\*
- 3. Viser Dato/Tid
- 4. Viser Status for WiFi tilkopling
- 5. Status for, og valg av (fra venstre):
	- a. Viderekopling til smarttelefoner

Berører man dette feltet, vil man få 3 valg.

Viderekoble til alle smarttelefoner

 Viderekoble bare til telefoner som er logget på wifi nettet i huset Ikke viderekoble anropet

b. Ringesignal i monitor.

Berør feltet for å slå av/på ringelyden i monitoren.

c. Automatisk døråpning ved anrop

 (Feltet vises kun hvis funksjonen er gjort tilgjengelig i installatørmeny) Berør feltet for å aktivere/deaktivere funksjonen

- d. Telefonsvarerfunksjon (hvis gjort tilgjengelig i installatørmeny). Berør feltet for å aktivere/deaktivere telefonsvareren
- 6. Hurtigknapper (her kan du legge de 4 funksjonene du bruker mest fra kategoriene «cameras», «intercom», og «activations»)

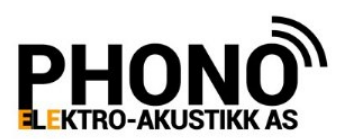

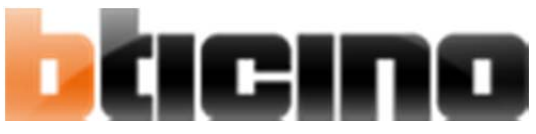

Hvilke funksjoner som er tilgjengelig, avhenger av hvilke funksjoner installatør har programmert inn via installatørmenyen.

7. Menyknapper (Antall knapper her avhenger av hvilke funksjoner som er programmert inn av installatør)

Installatøren kan sette opp «knapper» for å utføre forskjellige funksjoner i monitoren. Disse grupperes under menyknappene (7) på hjemskjermen. Aktuell undermeny vises bare hvis det er programmert noe i kategorien.

- A. **«Answering machine»** (Telefonsvarer) Hvis funksjonen er aktivert i installatørmenyen, vil man få tilgang til å legge inn utgående beskjed, samt spille av inngående beskjeder i denne undermenyen. Når det ligger inngående beskjeder her, vil konvolutten under skjermen blinke rødt, og menysymbolet viser antall beskjeder.
- B. **«Cameras»** Her kan installatør legge inn knapper for å hente opp bilde fra de forskjellige dørtablåer og kameraer i systemet.
- C. «Memo» Her kan bruker legge inn, og spille av talte eller skrevne beskjeder til andre medlemmer av familien. Når det ligger en eller flere beskjeder her, vil konvolutten under skjermen blinke rødt
- D. **«Intercom»** Her kan installatør legge inn knapper for å ringe til andre leiligheter, eller til andre monitorer i samme leilighet.
- E. **«Activations»** Her kan installatør legge inn knapper for å låse opp dører, eller styre andre funksjoner via bus relé 346210
- F. **«Settings»** Programmeringsmeny. Her foretas innstillinger av monitorens funksjoner. Bruker kan endre innstillinger som ringetone, hurtigtaster, wifi tilkopling, administrasjon av tilkoplede smarttelefoner, tid/dato. Installatørmenyen «Installer menu» er passordbeskyttet, slik at bruker ikke får rotet til viktige systeminnstillinger. Trenger du å få endret innstillinger som er under installatørmenyen, ta kontakt med din installatør.

\* Snarveien på hjemskjermen, til side med QR koder for nedlasting av app og brukerveiledning, kan slås av med bryter nederst i dette skjermbildet. Dersom snarveien er slått av, finner du denne siden ved å gå inn under «settings» / «information»

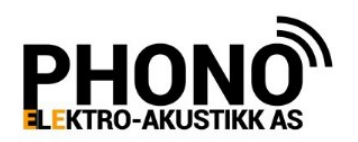

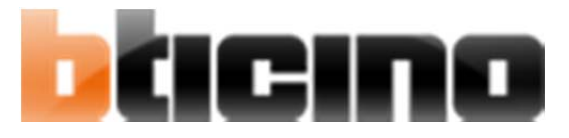

# **Redigere hurtigknapper (quick actions)**

Opp til 4 knapper kan legges inn her, for direkte aksess på hjemskjermens høyre side.

Du kan velge mellom funksjoner i kategoriene «cameras», «intercom», og «activations».

Funksjonene i disse kategoriene må først programmeres av installatør.

- 1. Berør skjermen for å vekke monitoren
- 2. Berør feltet «settings»
- 3. Berør feltet «quick actions» (du ser nå aktive hurtigknapper)
	- a. For å fjerne en knapp, berør søppelbøtten ved aktuell knapp Bekreft at du vil slette.
	- b. For å legge til en knapp, berør feltet «add quick action» Velg ønsket kategori til venstre på skjermen, og så ønsket funksjon.
	- c. For å redigere teksten på en knapp, berør blyant ved aktuell knapp Skriv så teksten du ønsker skal stå på knappen.

### **Skifte ringesignal**

Anrop fra hoveddør, fra bidør 1, fra bidør 2, fre bidør 3, fra lokal knapp ved leilighetsdør, intercom fra annen leilighet, intercom fra annet rom i samme leilighet, kan stilles individuelt. Du kan velge blant monitorens 16 innebyggede ringesignaler, og tilegne dem til de forskjellige typer anrop.

- 1. Berør skjermen.
- 2. Berør ikonet «settings»
- 3. Berør ikonet «Ringtones»

(på første side kan du justere nivået for alle ringesignalene, samt type signal for anrop fra hoveddør og intercom i samme leilighet. Knappen «more ringtones» tar deg til side 2, hvor resten av signalene kan justeres)

- 4. Berør ønsket signal, og bla med piler som dukker opp til du har ønsket signal.
- 5. Når du er ferdig med å justere ringesignalene, berør «back» for å gå ut til hjemskjerm.

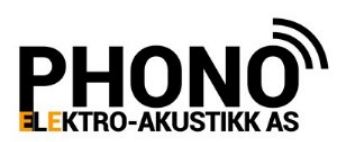

# **Oppsett for viderekobling av anrop til smarttelefon.**

Det forutsettes at installatør først har programmert monitoren ferdig, slik at den fungerer lokalt i dørtelefonsystemet.

- **1. Kople til trådløst nettverk**
	- a. Berør skjermen, for å vekke monitoren
	- b. Berør ikonet «settings»
	- c. Berør ikonet «Generals» på venstre del av skjermen
	- d. Berør menypunkt «wifi» på høyre skjermhalvdel
	- e. Sørg for at bryter «wifi» er på.
	- f. Berør ditt wifi nettverk i listen
	- g. Legg inn nettverkspassord og bekreft med «confirm»
	- h. Sjekk at monitoren koples til nettverket
	- i. Trykk «back» gjentatte ganger til du er ute av menyen
- **2. Laste ned app, og pare smarttelefonen med monitoren** 
	- a. Berør feltet «download door entry app»
	- b. Scan QR koden for din telefon (Android eller IOS), og last ned/installer appen.
	- c. Åpne appen på telefonen, og klikk «register»
	- d. Fyll ut nødvendige data for å registrere en konto
	- e. Pass på at smarttelefonen er koplet til samme wifi nettverk som monitoren
	- f. Logg inn i appen
	- g. Bla deg gjennom informasjonssidene, og klikk register for å starte sammenkopling av monitor og smarttelefon.
	- h. Når appen sier fra at registreringen er fullført, er du klar til å motta anrop på smarttelefonen.

! Kontoen du registrerte ovenfor blir «administrator» for monitoren, og benyttes for å administrere tilgang for flere brukere.

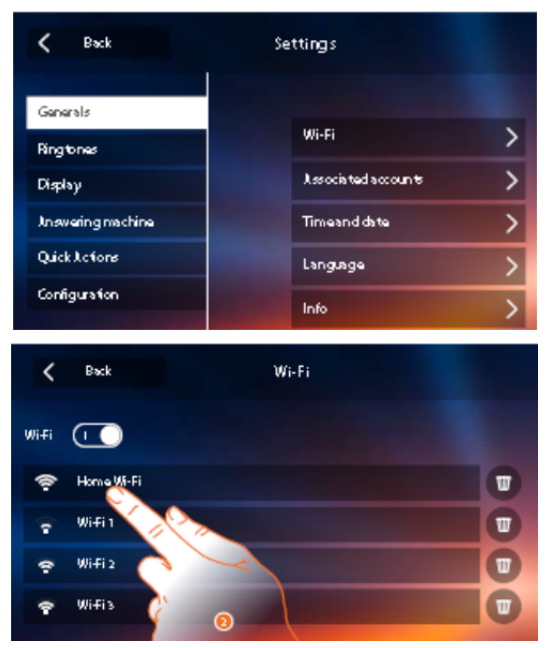

eln

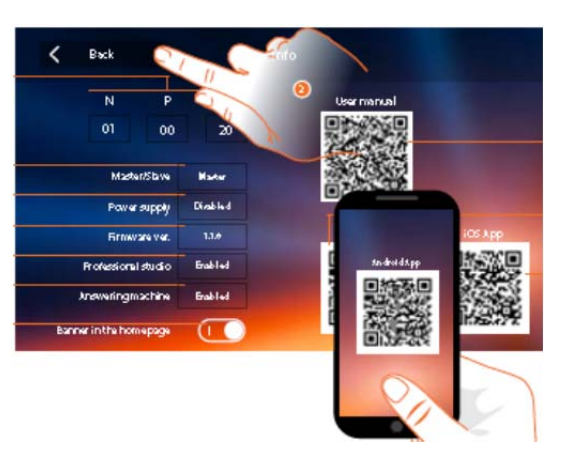

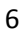

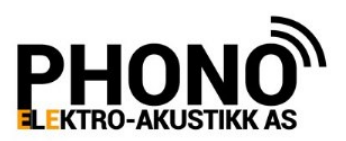

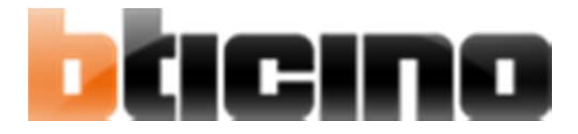

### **3. Tilkopling av flere smarttelefoner**

Du kan logge inn med samme konto på flere smarttelefoner, eller du kan opprette flere kontoer.

Ved opprettelse av flere kontoer, må den som registrerte seg mot monitoren under punkt 2 tidligere (administrator), sende invitasjon til den andre kontoen for å gi denne tilgang.

Invitasjon sender du ved å klikke punktet «Users» i menyen på appen. Klikk «Invite», og legg in e‐post adressen til kontoen som skal gis tilgang. Den nye kontoen får nå automatisk tilgang til monitoren.

! Kun de 3 første enheter som registreres i monitoren, vil motta bilde ved anrop. Fjernes så senere en av disse 3, vil nummer 4 på listen rykke opp som nummer 3 (og motta bilde ved anrop)

# **4. Fjerne en smarttelefon fra en konto. For eksempel hvis telefonen er stjålet eller mistet. Dette må gjøres fra monitoren.**

- a. Berør skjermen på monitoren
- b. Berør feltet «configuration»
- c. Berør menypunkt «Associated accounts»
- d. Berør kontoen som smarttelefonen er logget inn med
- e. Berør telefonen du ønsker å slette, og berør søppelbøtten for å slette.

# **5. Fjerne en konto fra monitoren. Dette kan gjøres både fra appen til brukeren med «administratorkontoen», og fra monitoren.**

#### **På monitoren**:

- a. Berør skjermen på monitoren
- b. Berør feltet «configuration»
- c. Berør menypunkt «Associated accounts»
- d. Berør kontoen som ønskes fjernet
- e. Berør feltet «delete user» øverst til høyre.

#### **På appen:**

- a. Gå inn under «users» i menyen.
- b. Berør søppelbøtten ved kontoen du ønsker å fjerne

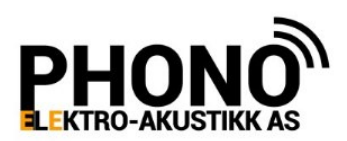

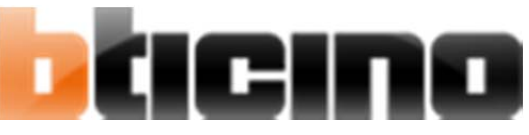

# **Daglig bruk av monitor**

### **1. Styre viderekopling av anrop til smarttelefon**

- a. Berør skjermen på monitoren
- b. Berør feltet med bilde av en smarttelefon oppe i høyre hjørne.
- c. Velg viderekoplingsstatus:
	- 1. Ingen viderekopling «Block calls to all the smartphones»

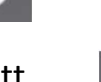

- 2. Kun til telefoner i samme wifi nett «Forward calls to the smartphones in the home»
- 3. Til alle registrerte smarttelefoner «Calls forwarded to all the smartphones»

#### **2. Motta anrop**

Ved anrop ringer det i monitor, og bilde fra døren vises på skjermen

- a. Berør kort feltet med et telefonrør nederst til høyre på monitoren.
- b. Snakk med den besøkende (2veis høyttalende)
- c. Åpne eventuelt døren ved å berøre feltet med en nøkkel
- d. For å avslutte, berør feltet med telefonrør på nytt.

Justere lyd og bilde:

Berør skjermen mens du har en taleforbindelse til dør.

Nå kommer det opp en meny hvor du kan justere lyd og bilde etter ønske.

### **3. Sjekke kamera uten forutgående anrop**

! I et flerbrukersystem vil du ikke kunne få kontakt med kamera mens anlegget er i bruk mot en annen leilighet.

 Det er også mulig at denne funksjonen er sperret på grunn av krav fra datatilsynet

- a. Berør feltet med et øye nederst på monitoren
- b. Har du flere dørtablåer/kameraer kan du veksle mellom dem ved å berøre feltet flere ganger.
- c. Ønsker du å opprette samtaleforbindelse, berør feltet med telefonrør når ønsket bilde vises.

(du kan ikke veksle til neste bilde etter at du har opprettet samtale med et dørtablå)

- d. For å låse opp døren, berør feltet med en nøkkel.
- e. For å avslutte, berør feltet med telefonrør en gang til.

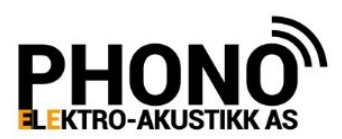

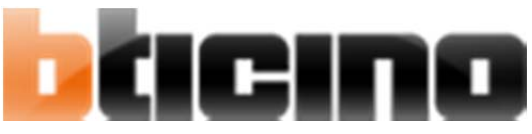

# **Daglig bruk av «Door Entry» app for smarttelefon.**

# **1. Motta anrop**

Ved anrop ringer det i smarttelefonen, og et popup vindu forteller at det er et døranrop.

- a. Dobbeltklikk varselet (ved låst telefon må du låse opp først)
- b. Se på bildet, og svar eventuelt ved å berøre feltet med grønt telefonrør.
- c. Snakk med den besøkende.
- d. For å åpne døren, sveip feltet for riktig dør under bildet til høyre
- e. For å avslutte samtalen, berør feltet med rødt telefonrør under bildet

### **4. Sjekke kamera**

! I et flerbrukersystem vil du ikke kunne få kontakt med kamera mens anlegget er i bruk mot en annen leilighet.

 Det er også mulig at denne funksjonen er sperret på grunn av krav fra datatilsynet

- a. Åpne appen
- b. Berør feltet med øyesymbol (du koples nå til dørtablået)
- c. Du kan åpne døren ved å sveipe ønsket dørlås under bilde, til høyre
- d. Har du flere dørtablåer/kameraer kan du veksle mellom dem ved å sveipe bildet inn fra høyre kant.
- e. For å avslutte, berør bildet, og berør X som dukker opp.

# **2. Ringe hjem til monitoren**

- a. Åpne appen
- b. Berør feltet «call home» Det ringer nå i monitoren hjemme.
- c. På monitoren, berør feltet med telefonrør nedenfor skjermen
- d. Når man er ferdig, kan man avslutte fra valgfri ende. På monitor, ved å berøre feltet med telefonrør. På app, ved å berøre feltet med et rødt telefonrør.

# **3. Åpne en dør, eller styre ut en annen funksjon**

Du kan om ønskelig, åpne døren med appen når du komme hjem. Du kan også styre andre tilgjengelige funksjoner, via bus reléer tilkoplet systemet.

- a. Åpne appen
- b. Sveip ønsket funksjon under overskriften «door locks» til høyre. Reléet for aktuell funksjon vil nå aktiveres som programmert.

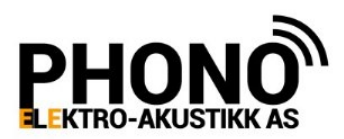

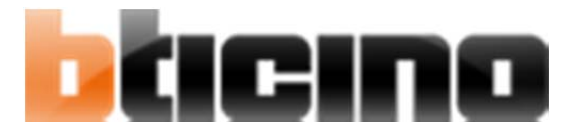

#### **4. Styre trappelysrelé**

Dette er en spesiell funksjon for å slå på lys i trappeoppgang etc. For at denne funksjonen skal kunne brukes, må trappelysrelé være montert i anlegget.

- a. Åpne appen
- b. Berør menyfeltet øverst til venstre
- c. Berør «activations»
- d. Berør «staircase lights»